## CAPSULE WORD Comment faire la pagination automatisée

Avant de commencer la pagination, il est important qu'un saut de section sépare les différentes parties du travail (voir la capsule Word). Il est aussi préférable de faire la pagination une fois le travail terminé.

Dans un premier temps, placer le curseur sur la page titre. Aller dans l'onglet "Insertion".

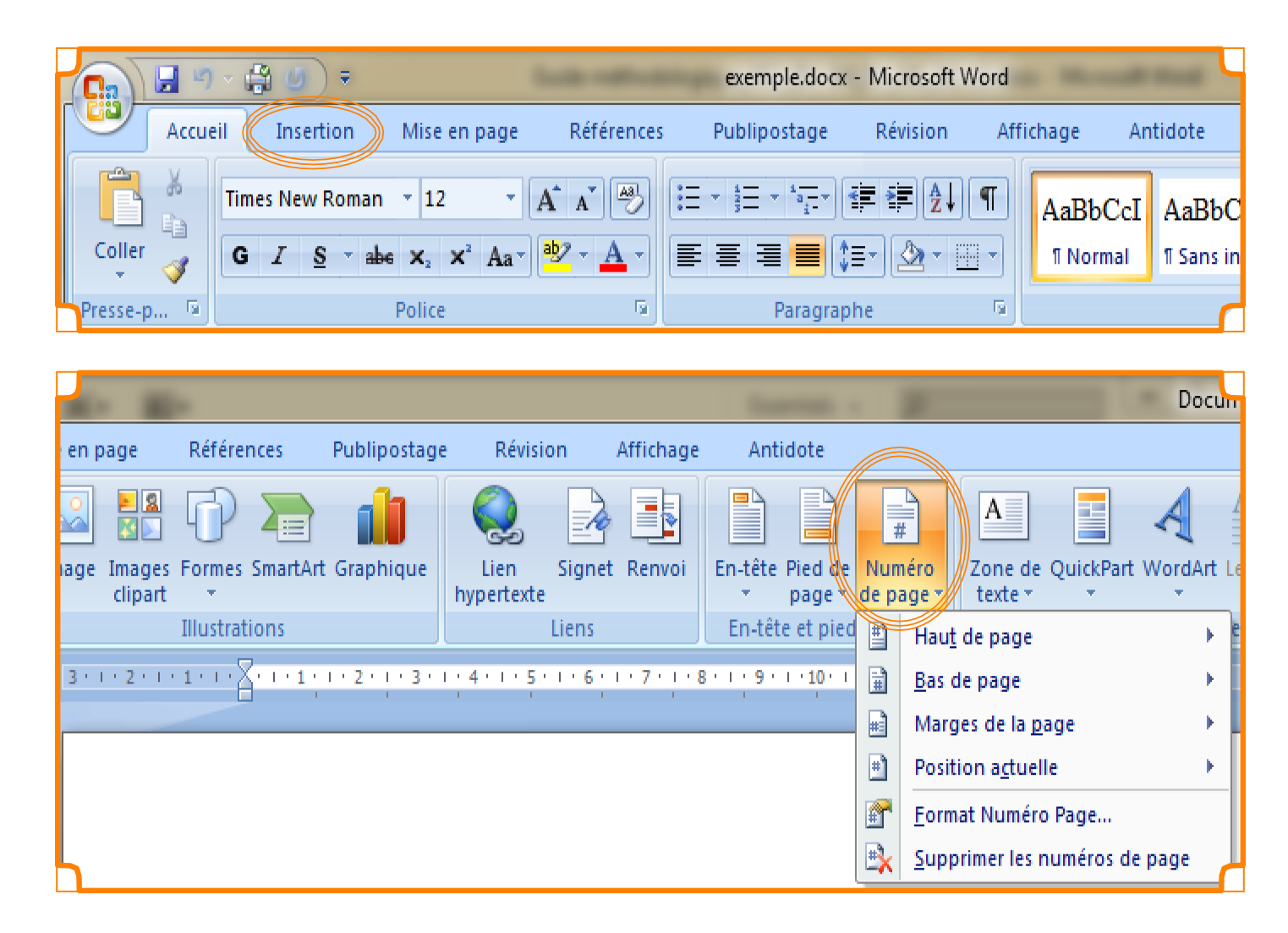

Dans la section "En-tête et pied de page", il faut cliquer sur le bouton "Numéro de page". Il est alors possible de choisir l'emplacement du numéro de page. Il faut choisir une option en haut ou en bas de la page, et "simple" plutôt qu'une pagination "avec des formes".

Un nouvel onglet s'ouvre alors, donnant plus d'options. On peut retrouver cet onglet en doublecliquant sur le numéro de page.

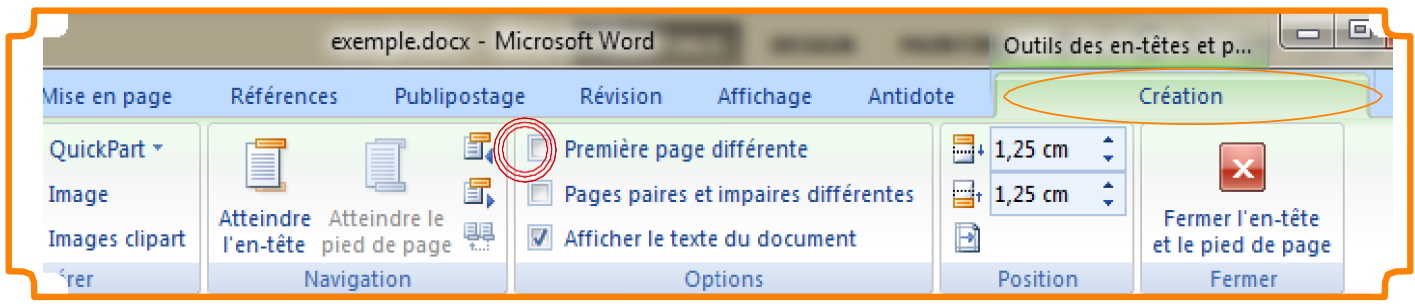

Pour faire disparaître le numéro de page sur la page de présentation, il faut cocher la case "Première page différente" dans la section "Options" de ce nouvel onglet.

Maintenant, il faut mettre la pagination de la table des matières et de la liste des tableaux et des figures en chiffres romains, la table des matières étant la page "i".

En double-cliquant sur le numéro de page de la table des matières, l'onglet "Création" réapparait. À partir de cet onglet, il faut sélectionner l'option "Numéro de page" dans la section "En-tête et pied de page". Dans la liste déroulante qui apparait, il faut choisir "Format Numéro Page"

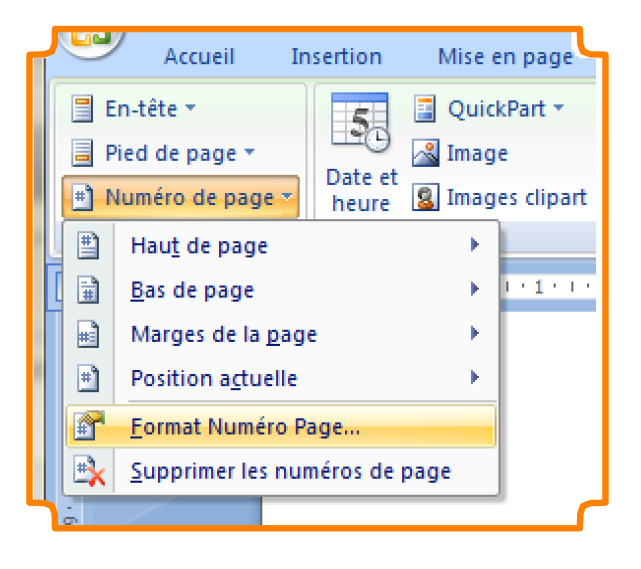

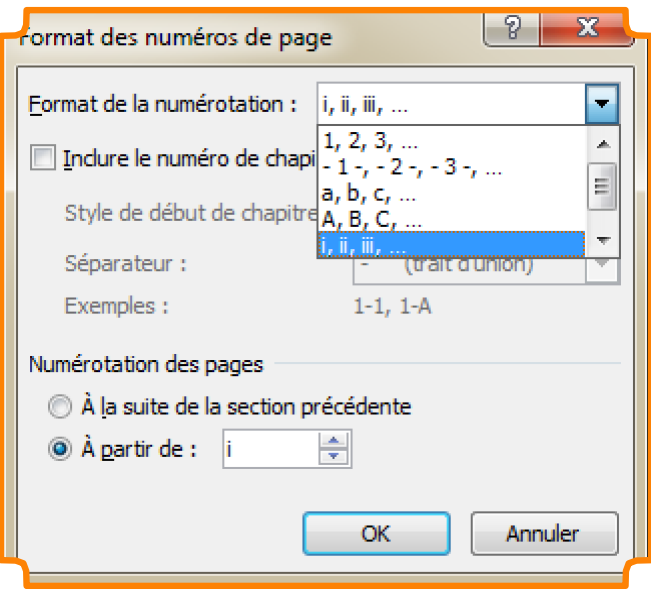

Pour la pagination de la table des matières, il faut sélectionner les chiffres romains dans le "Format de la numérotation".

De plus, dans la "Numérotation des pages", il faut choisir "À partir de" et indiquer "i".

Si le travail contient une liste des tableaux et des figures, il faut procéder aux mêmes étapes que pourla table des matières. Toutefois, au lieu de choisir "À partir de" dans la section "Numérotation despages", il faut choisir "À la suite de la section précédente".

Pour le corps du texte, les étapes sont très semblables. Toutefois, il faut se rappeler qu'il s'agit de chiffres arabes et que la page d'introduction est la page 1.

En double-cliquant sur le numéro de page de l'introduction, l'onglet "Création" réapparait. À partir de cet onglet, il faut sélectionner l'option "Numéro de page" dans la section "En-tête et pied de page". Dans la liste déroulante qui apparait, il faut choisir "Format Numéro Page"

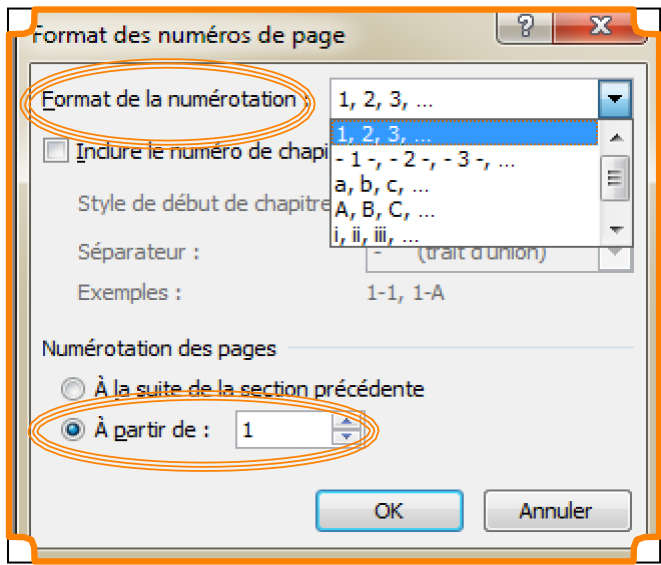

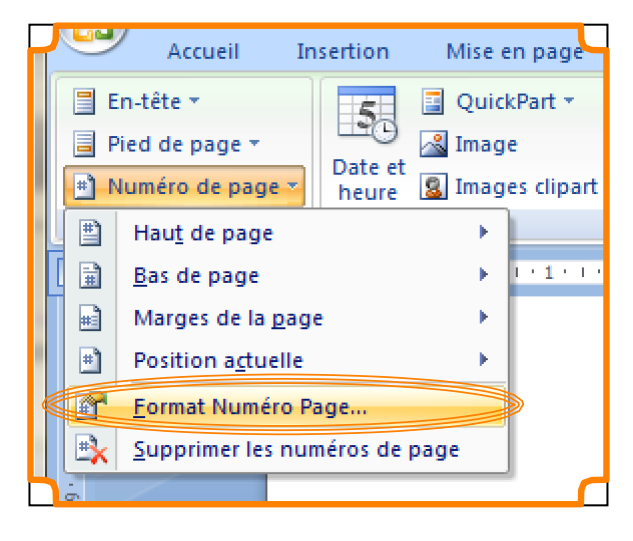

Pour la pagination du corps de texte, il faut sélectionner les chiffres arabes dans le "Format de la numérotation".

De plus, dans la "Numérotation des pages", il faut choisir "À partir de" et indiquer "1".

Si le corps de texte a été séparé avec des sauts de page plutôt que des sauts de section, tout le travail jusqu'à la conclusion devrait maintenant être paginé en chiffres arabes. Si des sauts de section ont été faits, il se peut qu'il faille refaire ce processus pour chaque section, en choisissant "À la suite de la section précédente" plutôt qu'"À partir de".

Si le numéro de page de la médiagraphie ne suit pas celui de la conclusion, refaire ces étapes en choisissant "À la suite de la section précédente"

dans la section "Numérotation despages".

Si votre travail contient des annexes, la pagination de ces dernières doit être en chiffres romains.

Il faut sélectionner le numéro de page de la première page de la première annexe puis se rendre à la fenêtre "Format des numéros de page". Il faut alors choisir les chiffres romains dans le "Format de numérotation" puis "À la suite de la section précédente" dans la partie "Numérotation des pages".

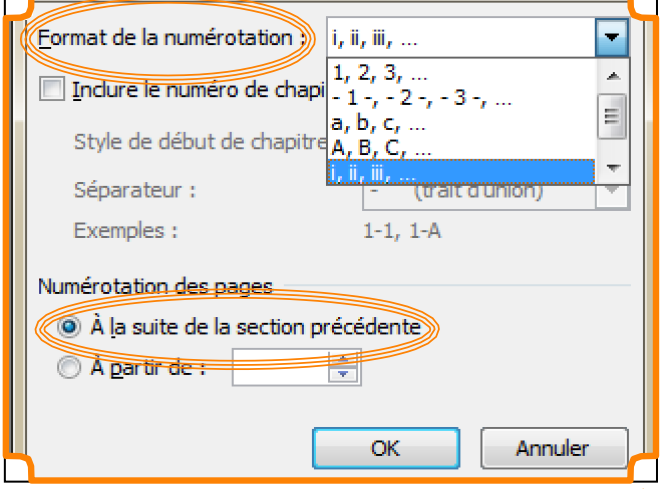